# 電子申請マニュアル

## $\overline{1.1}$ 利用者登録 (初回のみ)

## **【手順①】**

申込者用ページ(下記URL)にアクセスする。

 $\sim$  申込者用ページURL  $\sim$ 

[https://cgi.city.shizuoka.lg.jp/saiyou/syokuin/](http://#)

## **【手順②】**

メールアドレス登録欄の「氏名」と「メールアドレス」を入力 し、「確認する」をクリック。

令和6年度 静岡市職員採用試験【早期枠】

マイページ

#### 受験申认

受験申込をするためには、マイページ登録する必要があります。登録済みの方は、「マイページ」ボタンからお進みください。 まだ登録されていない方は、下記の「メールアドレス金録」を行い、マイページの取得を行ってください。<br>※マイページは、毎回の試験ごとに登録する必要があります。

メールアドレス登録 メールアドレスの登録後、メールアドレス存在確認のメールが、入力したメールアドレス宛てに送られますので、メール本文に記載されているURLにアクセスし、メー ルアドレス存在確認を完了させてください。

氏名 \* (姓と名の間に全角スペースを入れる)

例:静岡 花子

メールアドレス・※この国家で自分したアドレスが受験中込業の登録アドレスとなります

メールアドレス (確認) -

上記と同じメールアドレス

#### メールについて

メールは、静岡市(@city.sh ka3g.jp)からメールが魔きます。 静岡市(@city.shizuokaJg.jp)からのメールが描くようご会 身で受傷設定を行ってください。

なお、受信設定についてのお問い合わせは、申し訳ありませんが、静岡市ではご対応いたしかねます。

なお、安信投定についてのお問い合わせは、甲し訳ありませんが、静岡市ではこ分だいが<br>これまで「メールが届いていない」というお問い合わせをいただいた方は、ezweb.ne.jp、do<br>口にお問い合わせください。 のキャリアメールの方が多くなっています。受信設定の確認は、契約会社ので

また、gmailやYahoo!メールなど、フリーメールをご利用の方は、送客メールフォルダに入っている可能性がありますので、そちらもご確認ください URL付きメールが受信振習になっている場合や、ドメイン指定などでの受信設定の影響で菌がない場合もあります。メールサーバーにより、これまで受信されていたメールアドレスから のメールでも、迷惑メールと判断されることがあります。

確認する

### **【手順③】**

「氏名」と「メールアドレス」に誤りがないか確認し、「送信 する」をクリック。

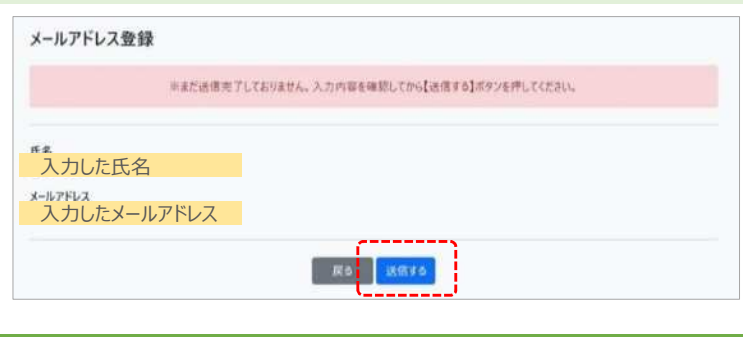

#### **【手順④】**

送信後、登録したメールアドレス宛てにメールが届くため、 メールを開き、メール本文のURLにアクセスする。

件 名:【静岡市職員採用試験】メールアドレス存在確認の連絡 差出人: "静岡市人事委員会事務局"jinji-iinkai@city.shizuoka.lg.jp 本文: 静岡市人事委員会事務局です。 このメールは、メールアドレスの存在確認用にお送りしたメールです。 以下のURLをクリックし、メール認証を行ってください。

URL・・・・・・・・・・・・・・・・・・・・・・・・・・・・・・

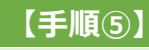

J I J. л

J. I

I J.

I

J.

I

H

H

J. J.

л

I I

J.

J.

I

I

Ï

I I

л

л л 「仮パスワードを発行する」をクリック。

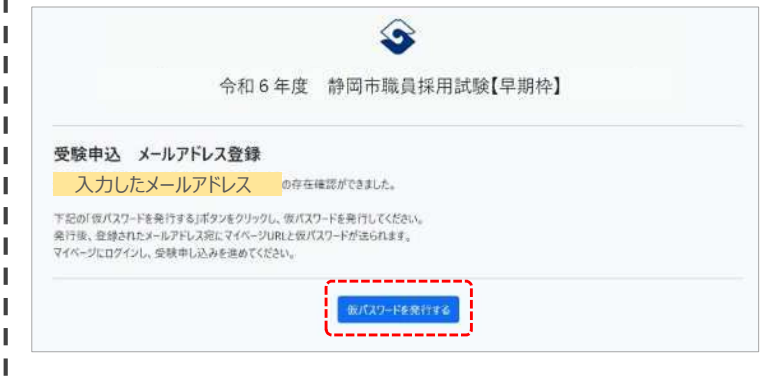

## **【手順⑥】**

登録したメールアドレス宛てに、もう一度メールが届くため、 メールを開き、本文のマイページアドレスにアクセスする。

件 名:【静岡市職員採用試験】仮パスワード発行の連絡 差出人: "静岡市人事委員会事務局"jinji-iinkai@city.shizuoka.lg.jp 本 文: 静岡市人事委員会事務局です。 マイページの仮パスワードを発行いたしました。 下記にアドレスにアクセスし、パスワードを変更後、受験申込みをしてください。

マイページアドレス : URL・・・・・・・・・・・・・・・・・・・・・・・・・・・・・・・・ メールアドレス︓××××××@××.jp(入力したメールアドレス) 仮パスワード:△△△△△△

### **【手順⑦】**

手順⑥で届いたメール本文「メールアドレス」と「仮パス ワード」を入力し、「ログイン」。

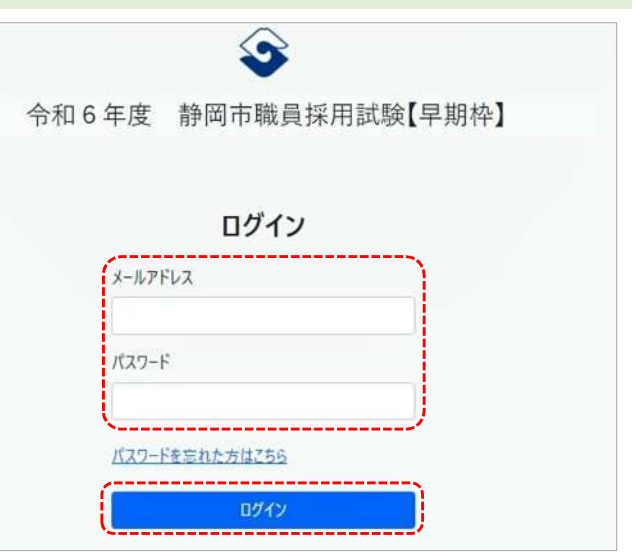

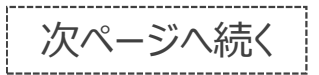

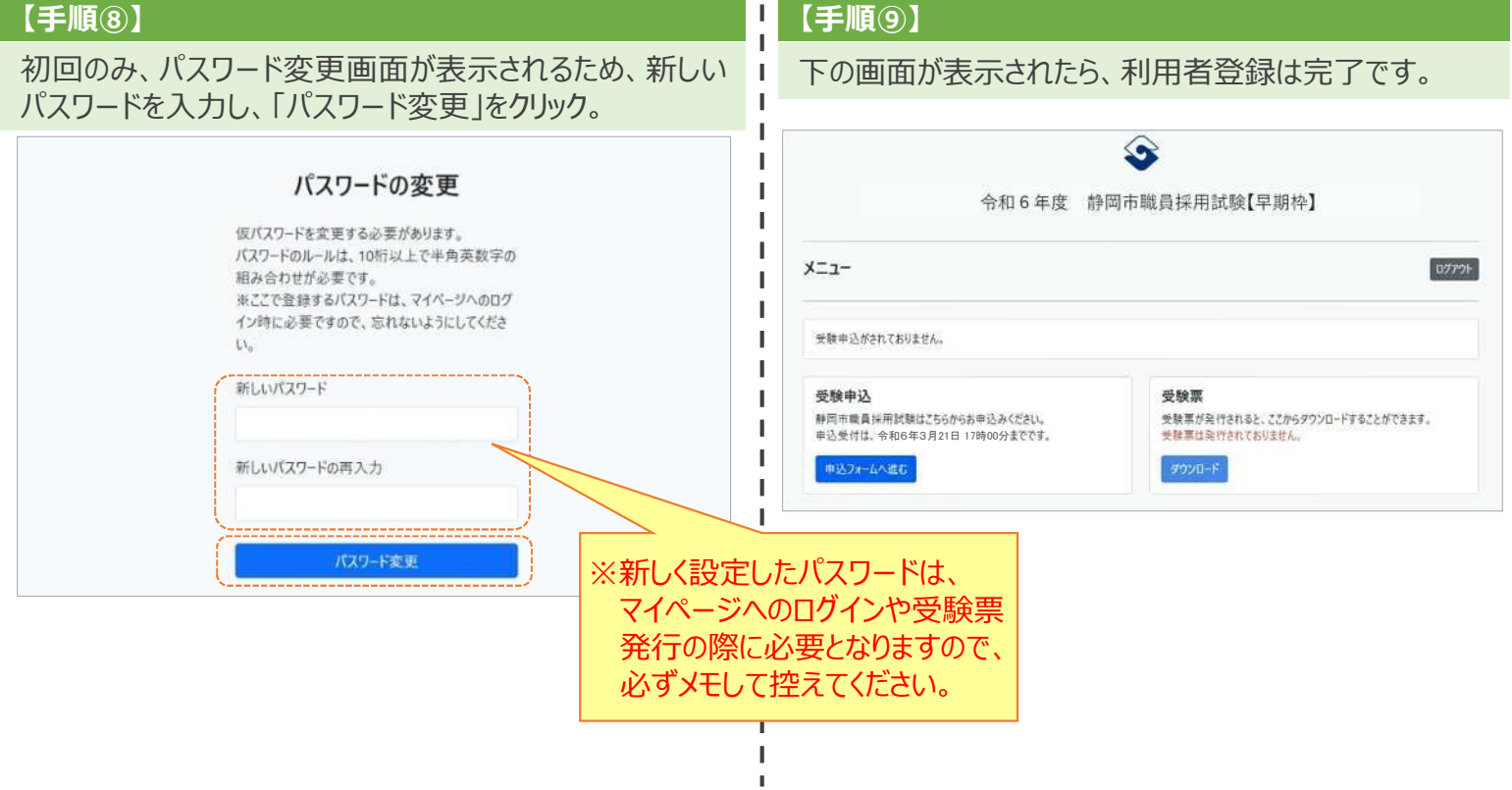

# **2.受験申込**

## **【手順①】**

「受験申込」の「申込フォームへ進む」をクリック。

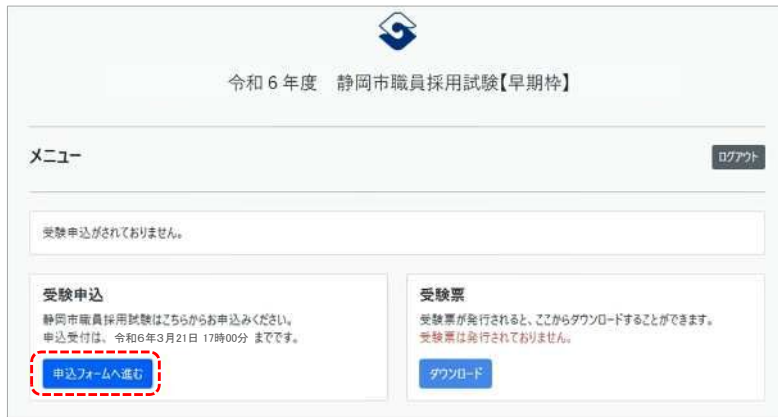

## **【手順②】**

申込フォーム内の必要事項を入力する。

## ※下記を参考に入力してください。入力漏れや入力誤りがないよう御注意ください※

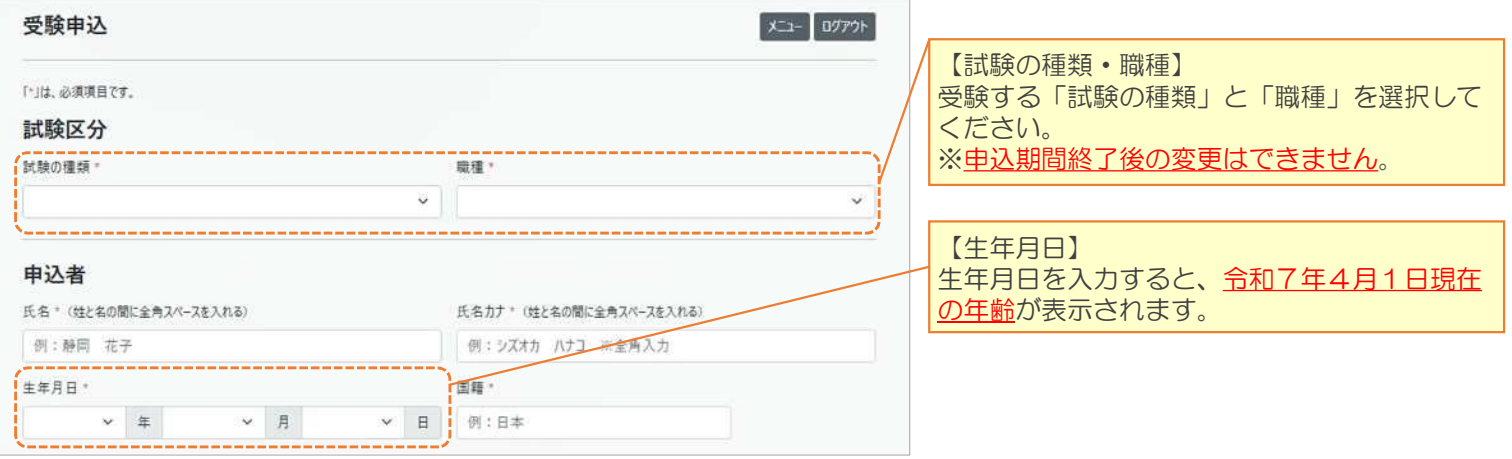

# **2.受験申込 〜 続き 〜**

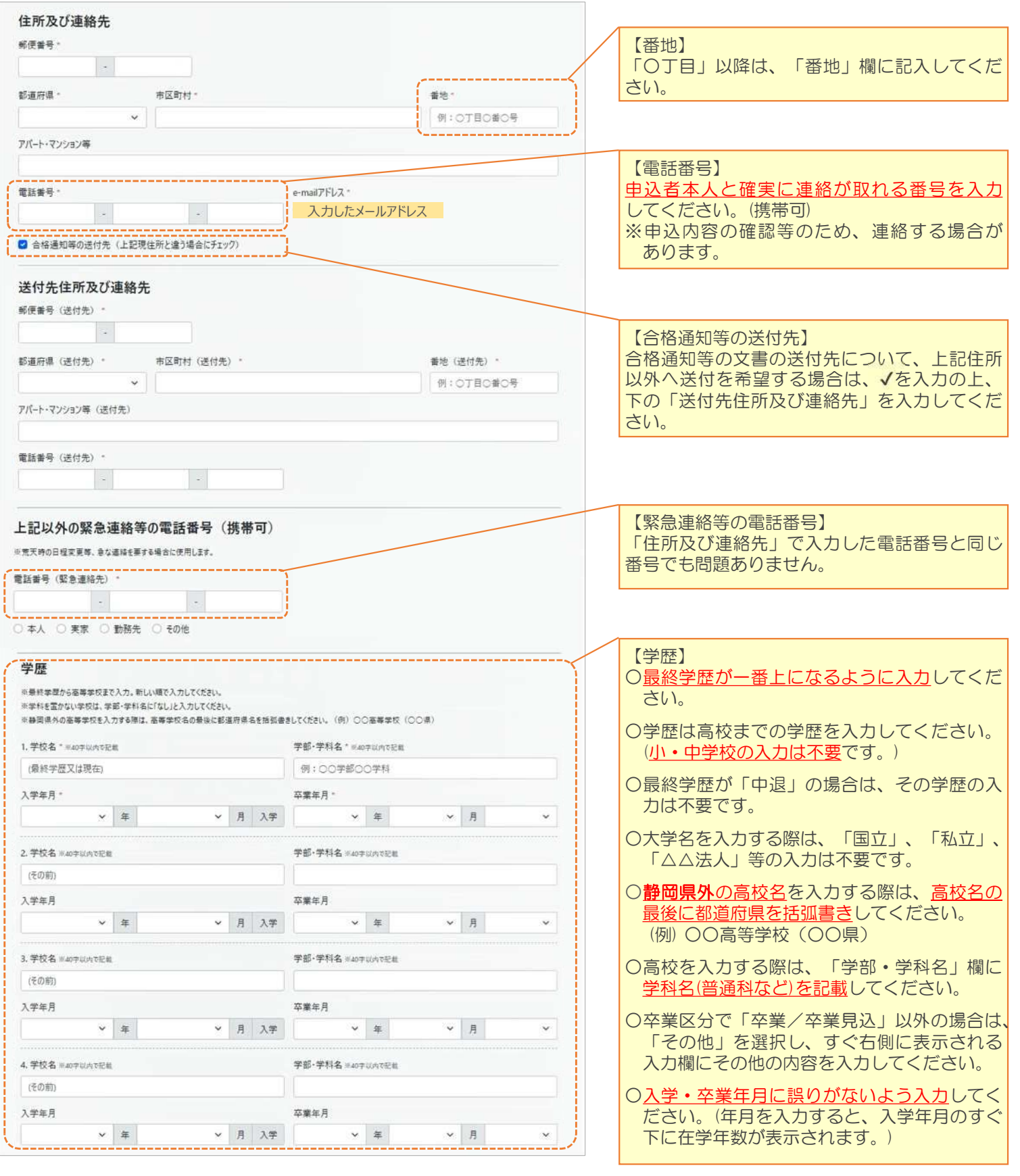

# **2.受験申込 〜 続き 〜**

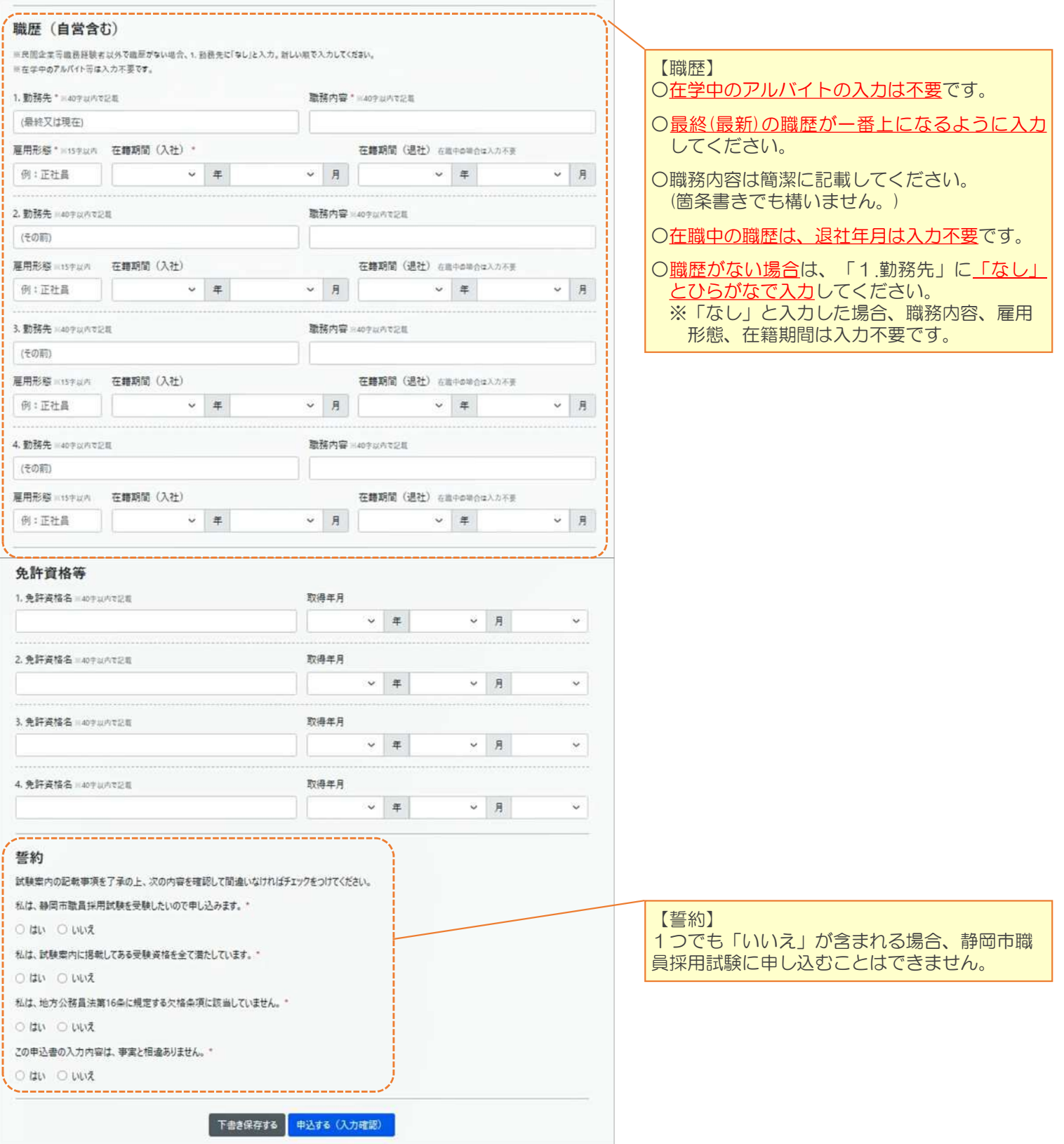

## **2.受験申込 〜 続き 〜**

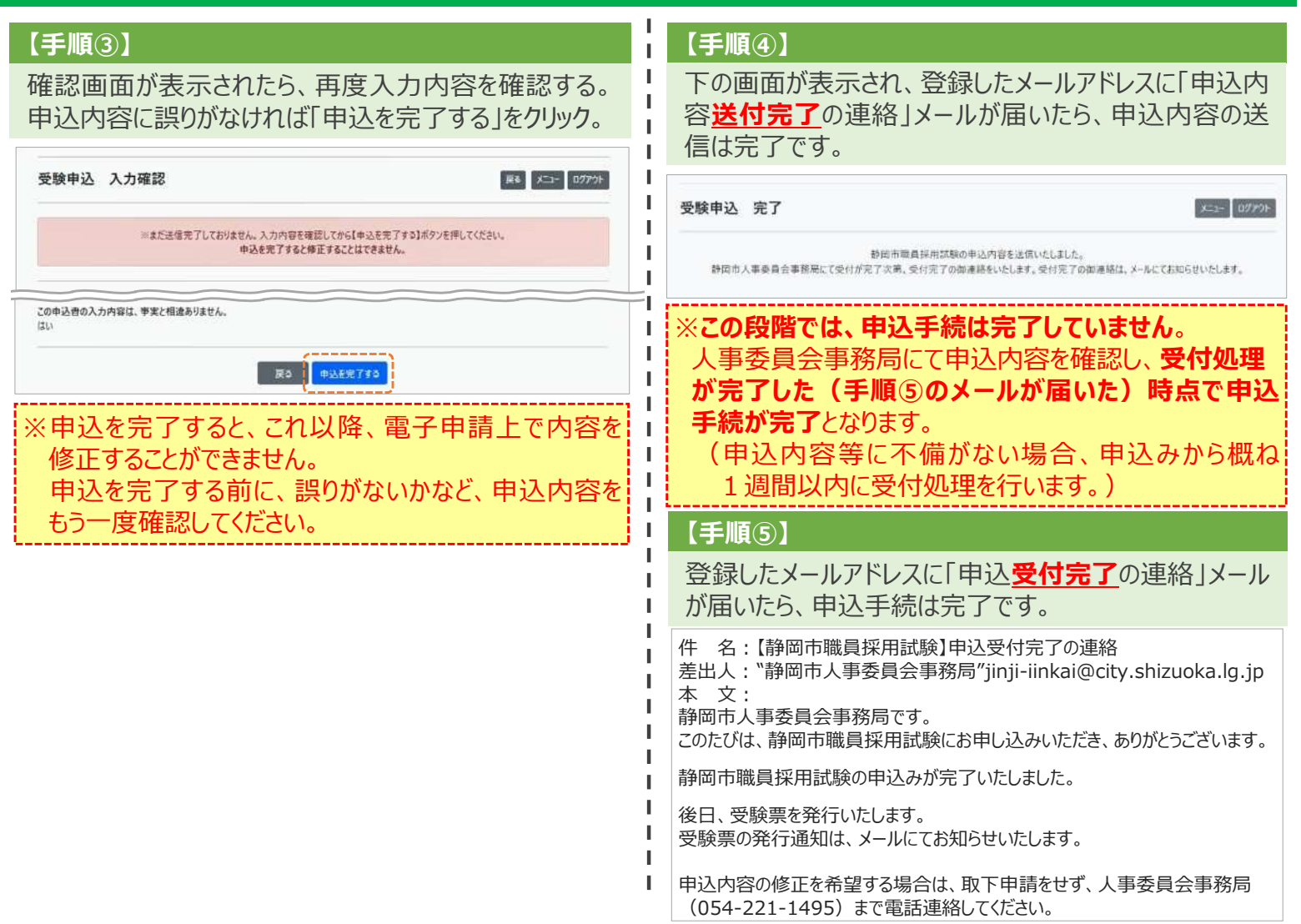

I. J.

H J. J. J. J. J. J. J. ш

## **3.その他手続**

マイページにログイン後、「受験申込」の「申込内容の確 認」をクリックすると、申込内容を確認することができます。

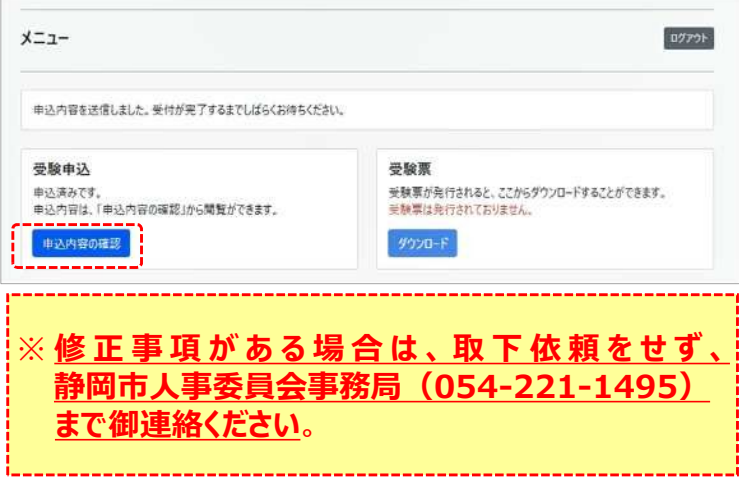

### **【申込内容の確認】 【申込みの取下依頼】**

静岡市職員採用試験の申込みを取り下げる場合は、マ イページの「取下依頼」から「取下依頼をする」をクリックし、 理由を入力の上、取下依頼してください。人事委員会 事務局にて内容を確認次第、取下処理を行います。

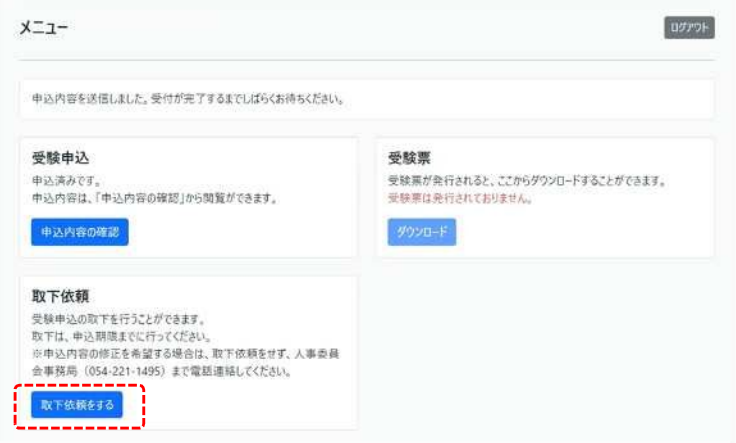

**【お問合せ先】 静岡市人事委員会事務局 任用係 電 話︓054-221-1495 メール︓jinji-iinkai@city.shizuoka.lg.jp**